## **Tentamensbeställning för SLU hos Umeå Universitet**

Beställ tentamensplatser i TimeEdit Exam: [https://exam.timeedit.com](https://exam.timeedit.com/)

Beställning av särskilda hjälpmedel gör du fortfarande via webbformuläret: [http://www.printomediatest.service.umu.se/skrivningssalar/bestallning-av](http://www.printomediatest.service.umu.se/skrivningssalar/bestallning-av-sarskilda-hjalpmedel/)[sarskilda-hjalpmedel/](http://www.printomediatest.service.umu.se/skrivningssalar/bestallning-av-sarskilda-hjalpmedel/)

## **Manual för beställning av tentamen i TE Exam**

- **1.** Logga in på **[TE Exam](https://exam.timeedit.com/)**.
- **2.** För att komma vidare till tentamensbeställningen, klicka på *Översikt tentamen* de två fyrkanterna till vänster.

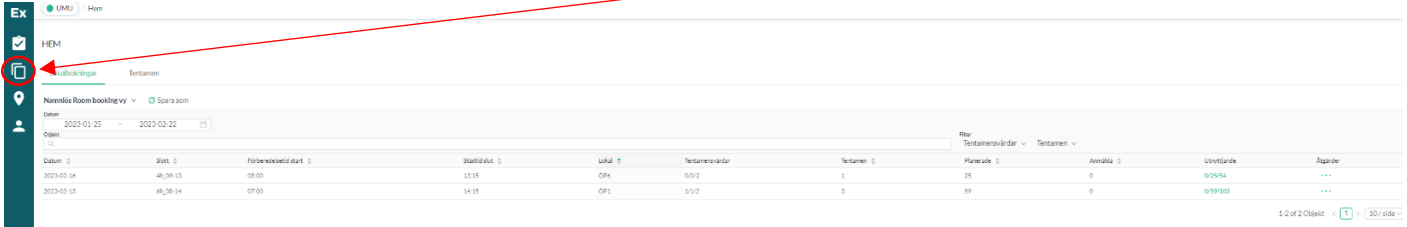

**3.** Håll muspekaren över knappen *Åtgärder* högst upp till höger och klicka sedan på *Skapa ny tentamensbeställning***.**

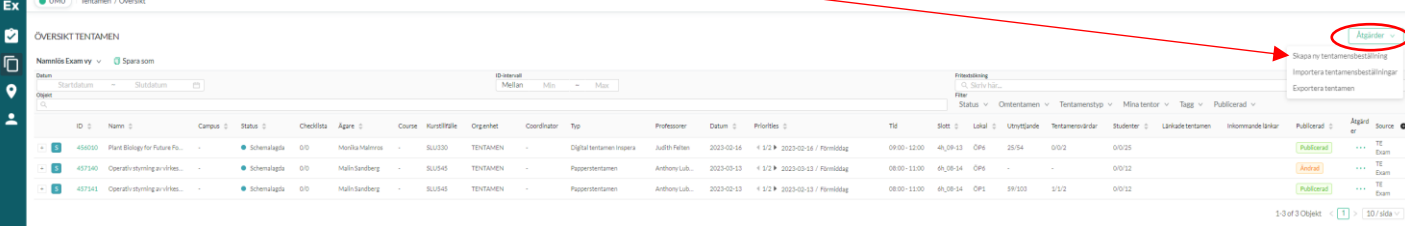

**4.** Du är nu framme i vyn för själva tentamensbeställningen:

Fyll i *Tentamenstitel*. Namnge beställningen med kurskod och kursnamn/modulnamn

Fyll i *Planerat antal studenter, Antal timmar/minuter* som tentamen ska gå samt om det är en *Ordinarie* eller *Omtentamen*

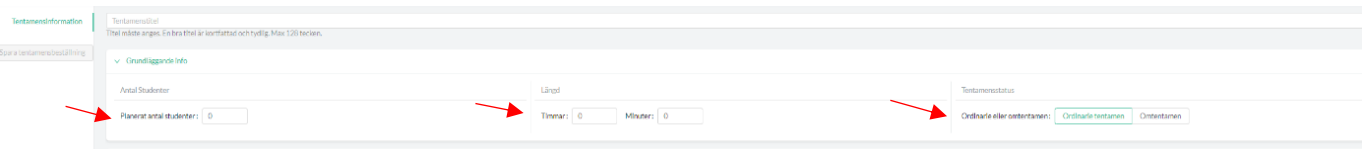

*Schemaönskemål* fyller du i genom att klicka på *Skapa* två gånger. Du måste ange MINST TVÅ olika datum. Ange för varje datum om du önskar förmiddag, eftermiddag eller hela dagen. Hela dagen innebär att det går bra med förmiddag eller eftermiddag.

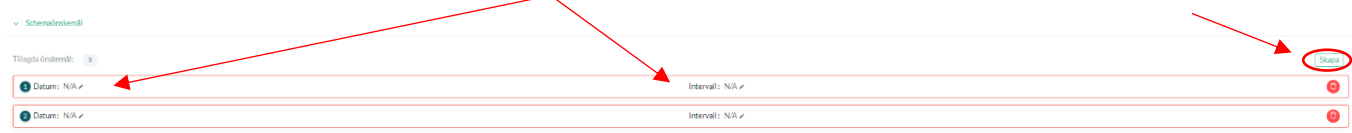

Om du bokar för en specifik onsdagseftermiddag som av SLU är bestämd, ange en söndag som det andra alternativet. Detta ger en notis till Tentamensservice på UMU att den onsdagen är ett fast bestämt datum. Obs! Detta får enbart användas till dessa onsdags eftermiddagar. Tydliggör även detta längre ned i *Administratörsinformation.*

Under *Objekt* väljer du *Tentamensspråk, Lärare, Kurstillfälle* och *Org.enhet.* Du väljer genom att klicka i rätt typ i listan under sökrutan. Den går automatisk vidare till nästa val.

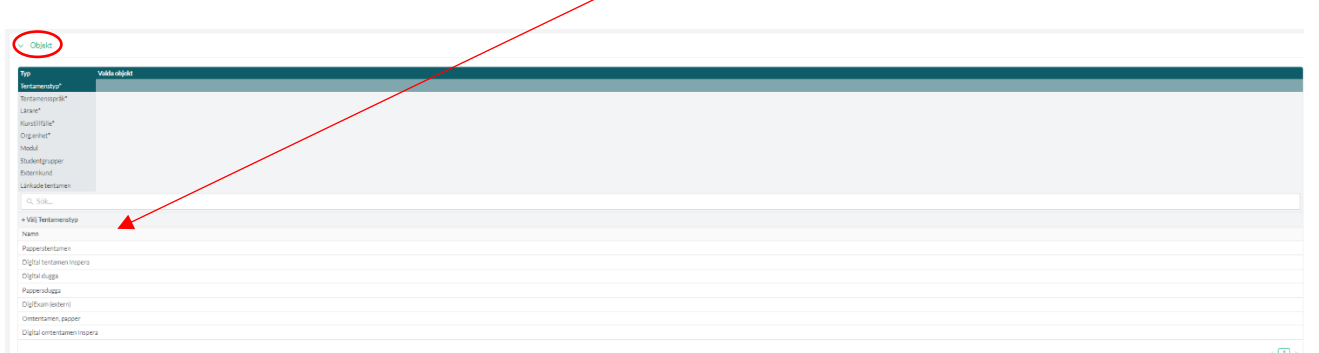

*Lärare:* SLU:s lärare finns inte inlagda i systemet. Där anger du **TSOBJEKT1**. Det lämnar lärarfältet tomt.

*Kurstillfälle:* Här använder du SLU samt de siffror som tillhör din institution, ex. SLU210 för Skogsmästarskolan. Detta gör att kursnamnet blir SLU Tentamen och namnet på institutionen.

*Org.enhet:* Här skriver du **TENTAMEN**.

Under *Ytterligare information* fyller du i *Extern referens* och *Administratörsinformation:* 

*Extern referens:* skriv in din faktura referens, ex. ABM123.

*Administratörsinformation:* Fyll i viktiga uppgifter som Tentamensservice UMU behöver ta del av, ex. om det är ett specifikt datum som måste användas.

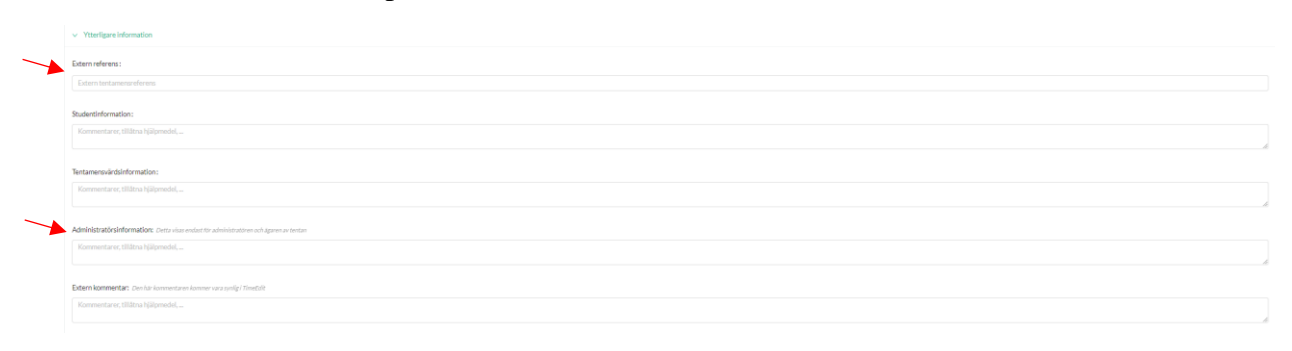

När allt är ifyllt scrollar du högst upp på sidan igen och klickar på *Spara tentamensbeställning.* Är den fortfarande grå betyder det att obligatorisk information saknas.

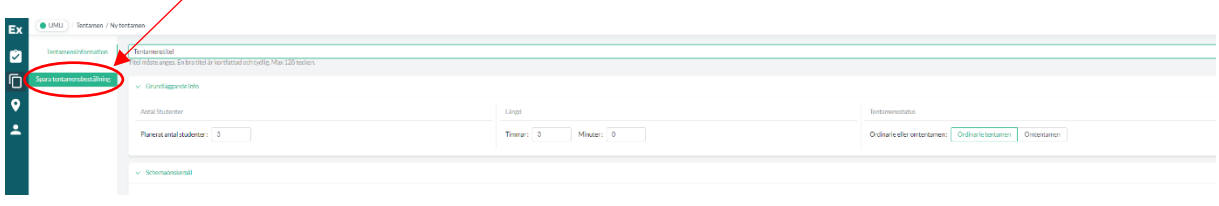

Nu är beställningen klar och Tentamensservice kan se den i TE Exam. Du kan följa schemaläggningen på sidan för *Tentamensöversikt*:

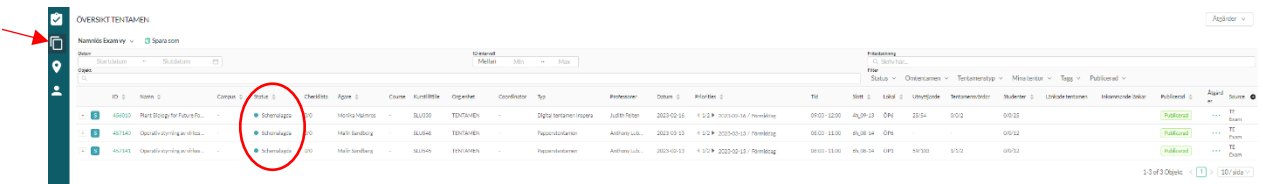

Är det en gul markering under rubriken status är beställningen lagd, men ännu inte hanterad av Tentamensservice. En grön markering betyder att den är schemalagd. Rött står för avbeställt tentamenstillfälle.

\_\_\_\_\_\_\_\_\_\_\_\_\_\_\_\_\_\_\_\_\_\_\_\_\_\_\_\_\_\_\_\_\_\_\_\_\_\_\_\_\_\_\_\_\_\_\_\_\_\_\_\_\_\_\_\_\_\_\_\_\_\_\_\_\_\_\_\_\_\_\_\_\_\_\_

## **Kopiera en tidigare beställning**

Vill du slippa fylla i allt för varje beställning, kan du kopiera en tidigare lagd beställning för att använda som underlag.

1. Gå till *Översikt tentamen* (de två fyrkanterna till vänster). Leta fram den beställningen du vill kopiera.

2. I kolumnen *Åtgärder*, klicka på prickarna för att öppna menyn. Välj *Kopiera tentamen*.

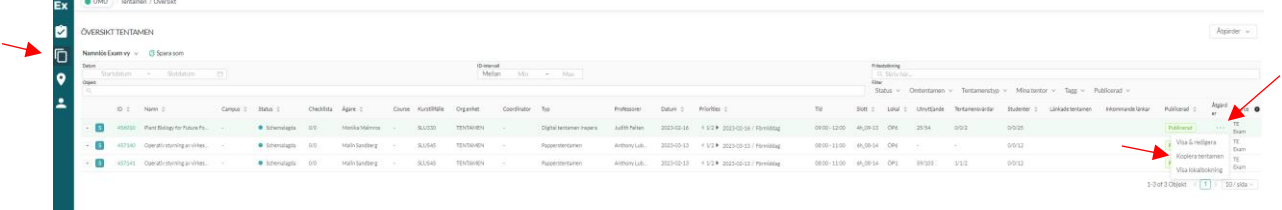

3. Kryssa i *Kommentarer* och *Gör mig själv till ägare*. Klicka sedan på *OK* för att spara den kopierade beställningen.

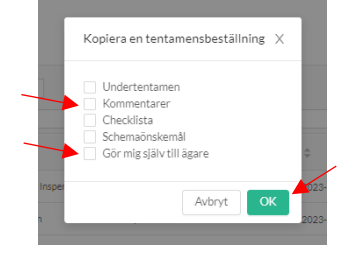

4. Den nya beställningen dyker nu upp i *Översikt tentamen.* Öppna den kopierade beställningen genom att klicka på *siffrorna i kolumnen för ID*.

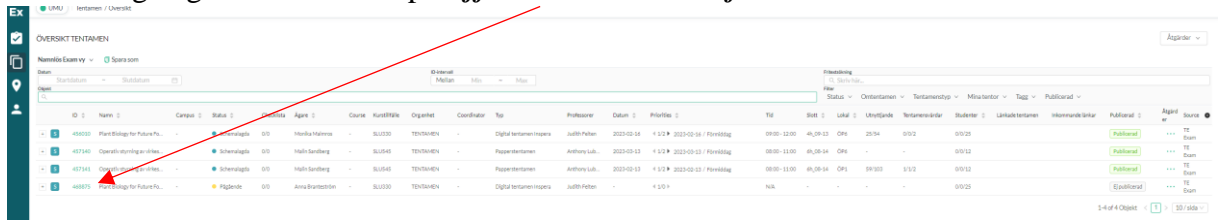

5. Lägg till nya datumönskemål och eventuella andra korrigeringar. Tryck sedan på *Spara* längst upp i högra hörnet.

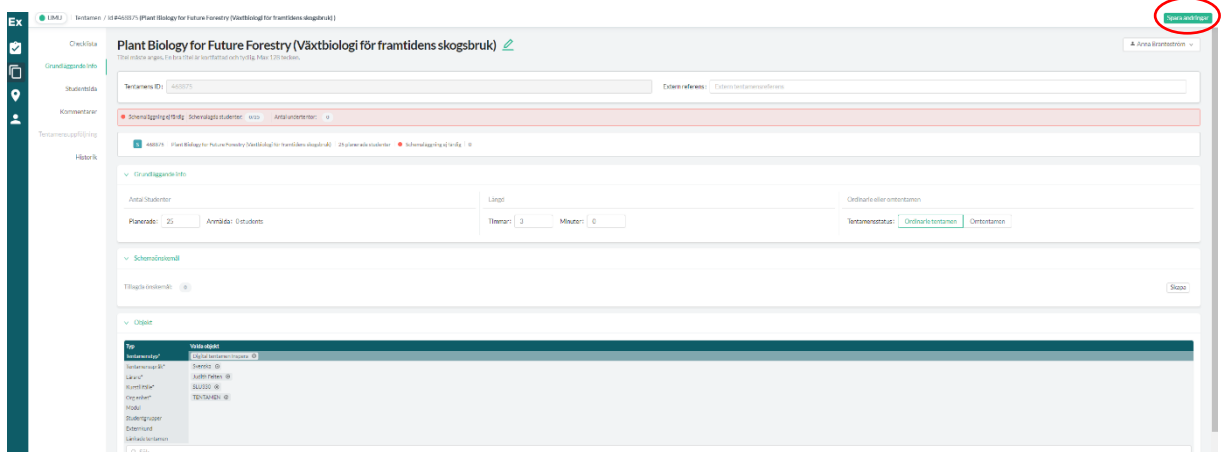